# **Introduction to Adobe Illustrator**

When accurate drawings are needed, a vector-based program such as Adobe Illustrator is used. Vector-based programs store the shapes that make up an image mathematically, which increases their accuracy and also usually significantly reduces the file size compared to screen-based (or bitmap) programs.

# **The Adobe Illustrator Screen**

6

 $\sqrt{6}$ 

 $\sqrt{6}$ 

 $\sqrt{2}$ 

2 Select CREATE NEW from the Ai **ILLUSTRATOR welcome screen or** Welcome to Illustrator, Greg (i) NEW from the FILE menu to start a new document. **First up: Using the shap** Creaty

- 4 Select the PRINT category, set the SIZE to A4 (or the paper size your printer uses), the UNITS to **CENTIMETRES, the ORIENTATION to PORTRAIT and select CREATE.**
- **NOTE: There are a range of different document types which you can select from the PROFILE options along the top of the NEW DOCUMENT dialogue box. A standard A4 DOCUMENT will be predominately used in these activities, but when you are doing Assignments or Projects, select the document type that suits your needs.**

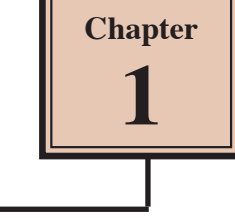

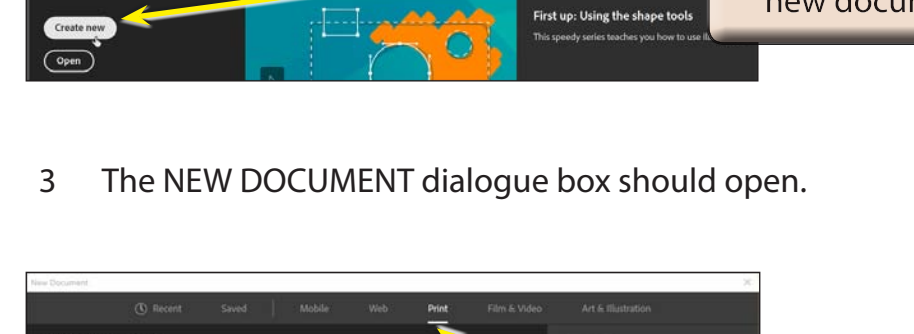

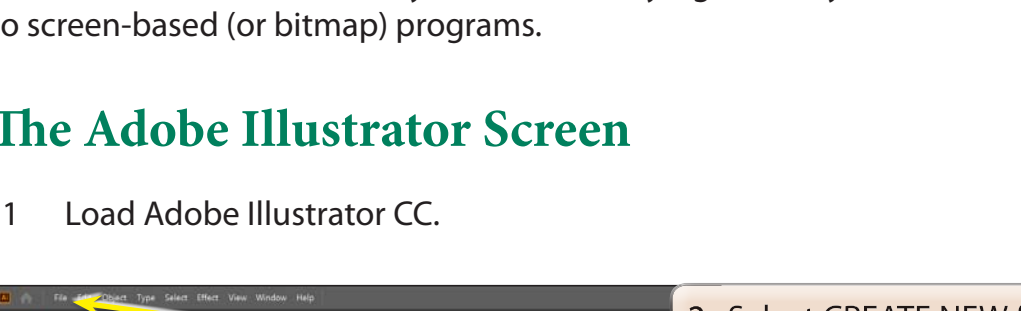

5 The Adobe Illustrator screen should open and its sections have been labelled in the following diagram.

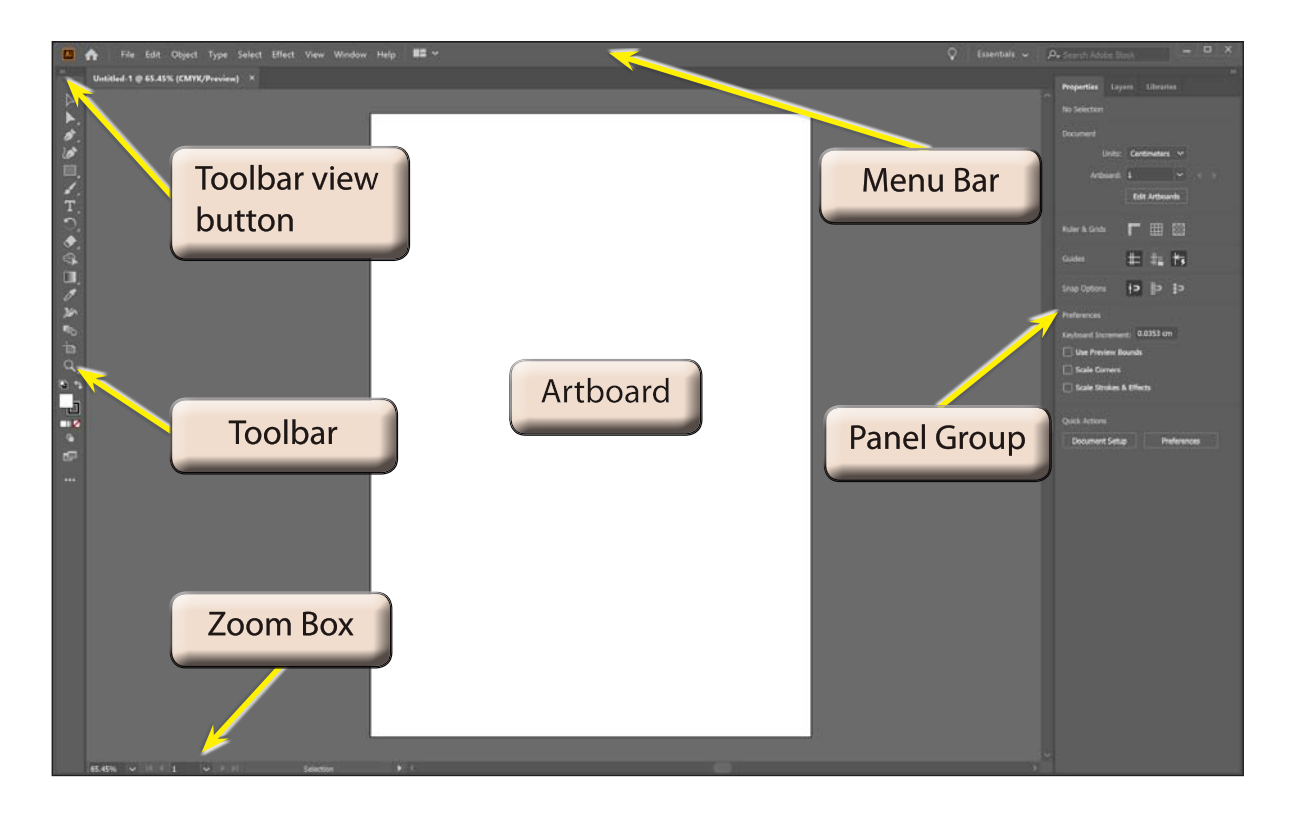

- 6 Refer to the labelled sections of the diagram until you become fully familiar with the different screen sections.
- 7 Numerous screen arrangements are also available.

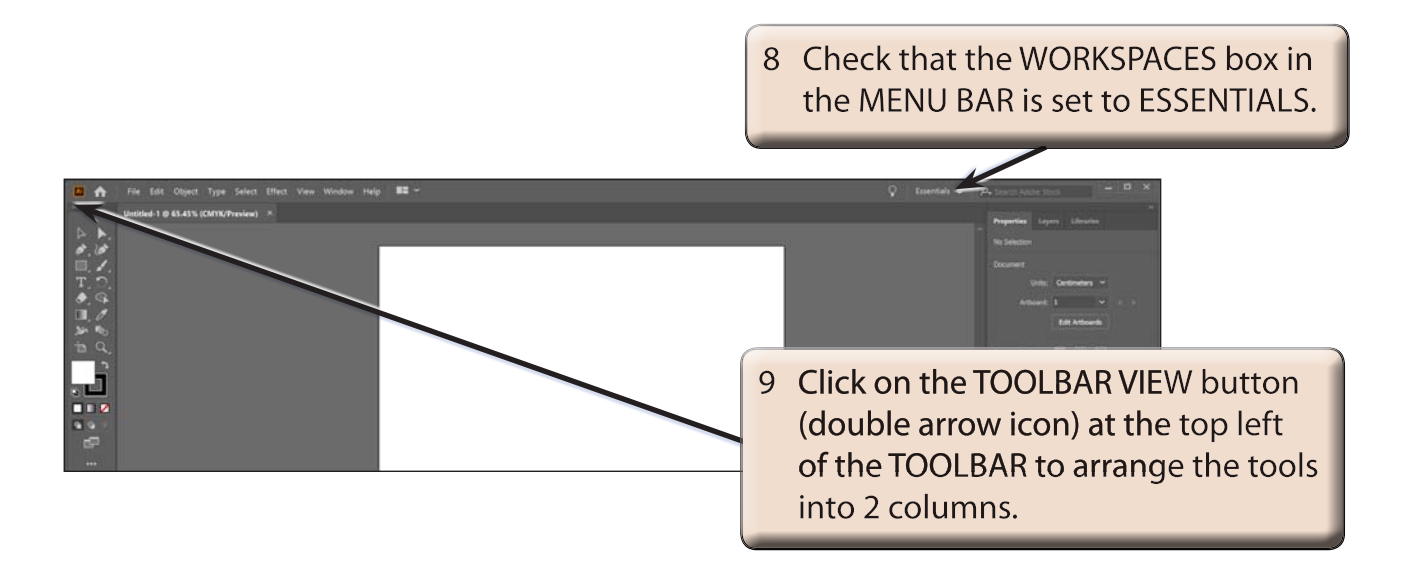

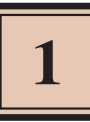

#### **NOTE: The ARTBOARD is the print area. It has a white background and solid border so that you can see where it is. Anything drawn in the WORKSPACE (shaded area) outside the ARTBOARD is not printed.**

## **The Toolbar**

The TOOLBAR at the left of the screen contains all the tools that Illustrator provides.

### **A The Tool Groups**

Notice that some tools have a small arrow at their base. This indicates that more tools are available within that tool.

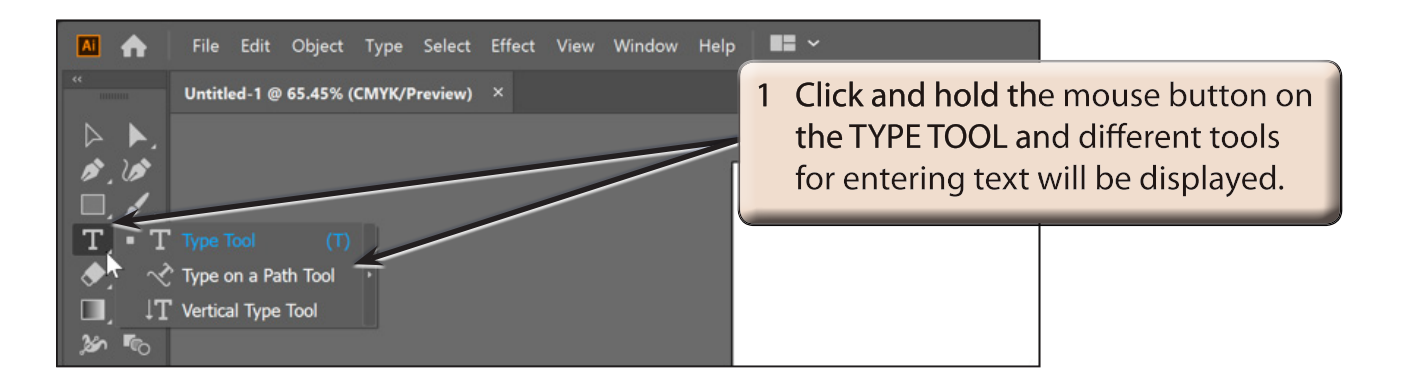

2 Try looking at the tools within some of the other tools in the TOOLBAR.

#### **B Adding Tools to the Toolbar**

The standard TOOLBAR provides the most common Illustrator tools. This is called the BASIC arrangement. Extra tools can be added to the TOOLBAR using the EDIT TOOLBAR icon at the base of the TOOLBAR. This allows you to customise the TOOLBAR to contain the tools you regularly use.

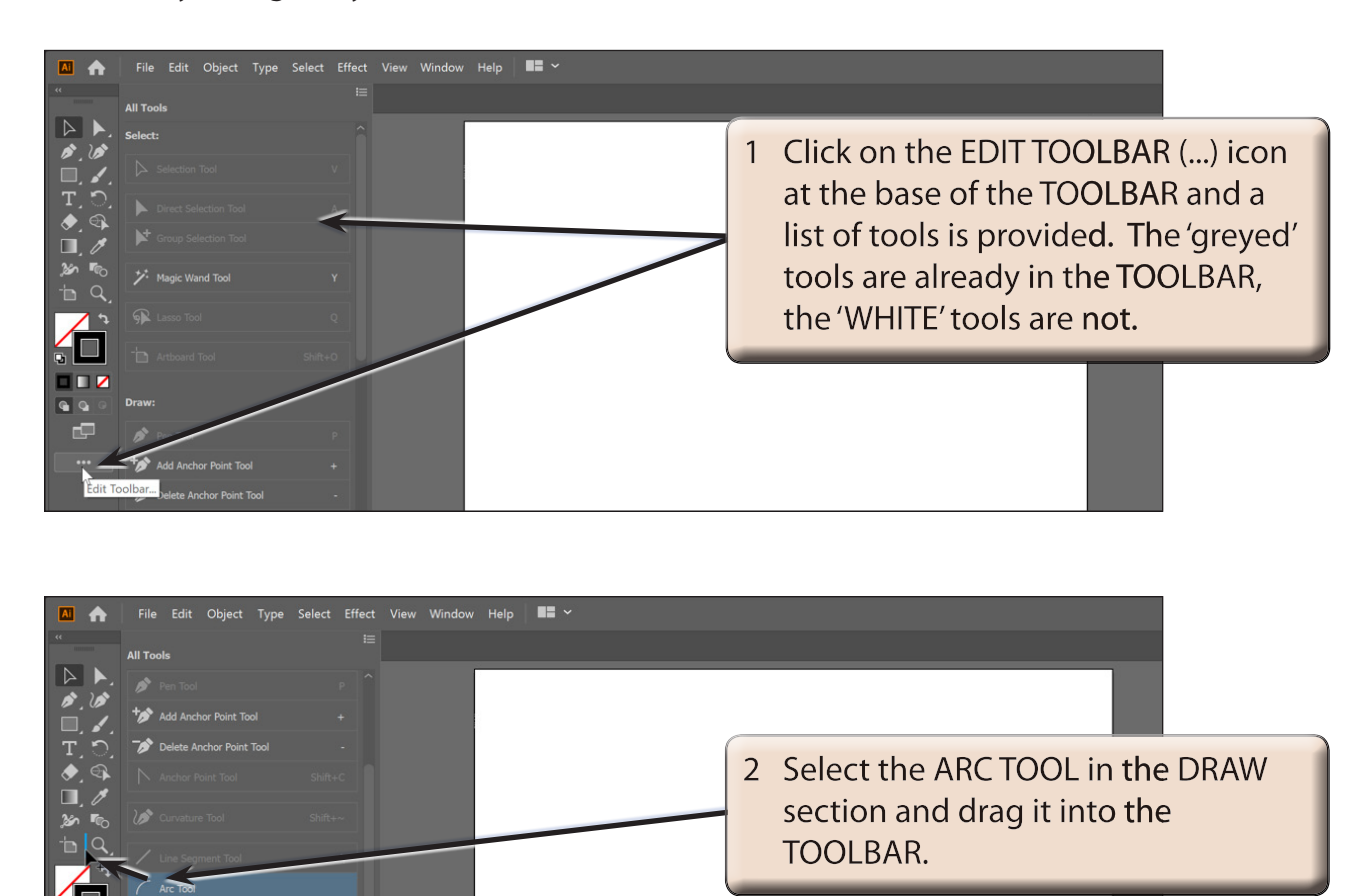

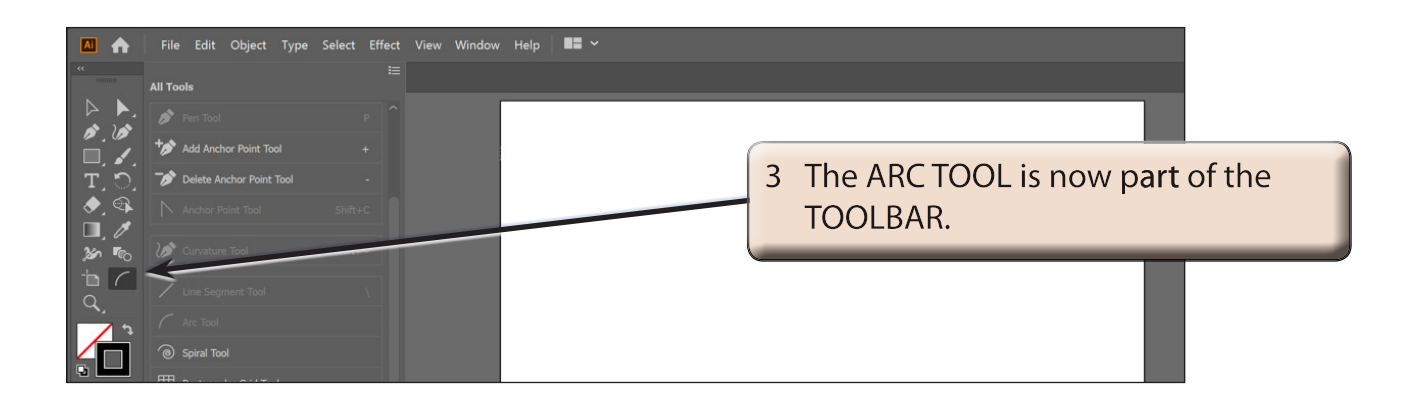